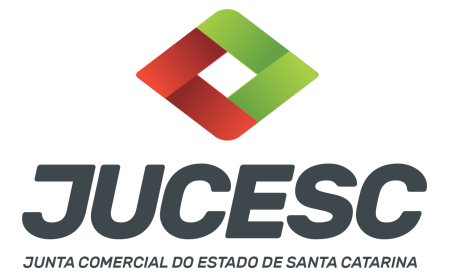

# **REGISTRO DO PROCESSO DE INCORPORAÇÃO DE AÇÕES**

⚠️Este passo a passo encontra-se atualizado de acordo com as normativas do DREI e sistemas utilizados pela JUCESC até a data de **20/01/2023**. Havendo alterações, será atualizado conforme a necessidade. **Portanto, utilize este passo a passo para a elaboração e protocolo do processo.**

Este passo a passo deve ser utilizado para a operação de **incorporação de ações (art. 252 da Lei 6.404, de 1976).** A incorporação de ações é a operação pela qual uma sociedade tem todas as suas ações incorporadas por outra sociedade (incorporadora), passando a incorporada à condição de subsidiária integral, ou seja, quando a sociedade passa a ter como única acionista uma sociedade brasileira (pessoa jurídica brasileira).

**Atenção!** Por se tratar de "formação derivada" de subsidiária integral, não há necessidade da operação ser instrumentada por escritura pública. SOMENTE na constituição originária será necessário a escritura pública de constituição de subsidiária integral.

Diferente da operação de incorporação de sociedades onde ocorre a incorporação de todo o patrimônio (bens, direitos e obrigações) da sociedade incorporada, acarretando dessa forma a incorporação do patrimônio líquido da sociedade, na operação de incorporação de ações haverá apenas a incorporação das ações que compõem o capital social da sociedade incorporada, no qual a incorporadora passará a ser a detentora das ações da sociedade incorporada que foram anteriormente emitidas e subscritas por seus acionistas.

**Atenção!** Diferente da operação de incorporação de sociedades onde ocorre a extinção da sociedade incorporada em virtude da incorporação de todo o seu patrimônio, **na operação de incorporação de ações não haverá extinção da sociedade incorporada**, mas apenas a troca da titularidade das ações emitidas inicialmente pela incorporada, ou seja, em virtude da operação, as ações emitidas pela incorporada passam a ser de propriedade da incorporadora. Em virtude disso, é realizada a averbação/anotação no livro de transferência de ações nominativas da sociedade incorporada, informando o novo titular das ações, ou seja, a sociedade incorporadora.

Logo, teremos dois processos, pelo menos, sendo 01 (um) processo da sociedade incorporadora e 01 (um) processo da sociedade incorporada. Todavia, a sociedade incorporadora poderá incorporar ações de 01 (uma) ou mais sociedades na mesma operação, conforme o interesse das partes.

**Atenção!** Os processos da operação deverão tramitar concomitantemente. Logo, observe com **ATENÇÃO** o **CAPÍTULO 04** deste passo a passo que trata sobre a vinculação dos processos.

**Atenção!** Este passo a passo trata da operação envolvendo sociedades com endereço em Santa Catarina. Caso a sociedade incorporadora ou incorporada tenha sede fora do Estado de Santa Catarina, atentar para o CAPÍTULO 03 deste passo a passo.

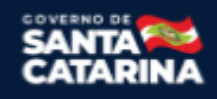

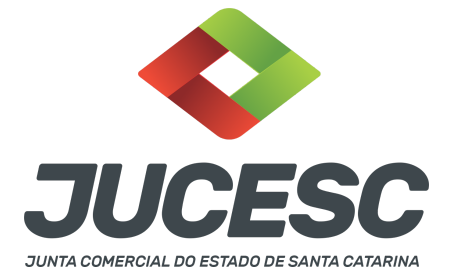

A operação de incorporação de ações trata-se de operação entre as sociedades e não entre os seus acionistas. Logo, no protocolo e justificativa da operação as sociedades envolvidas deverão ser representadas pelo(s) diretor(es) ou representante definido no estatuto social das sociedades, pois são esses que exteriorizam a vontade da pessoa jurídica.

Na operação de incorporação de ações, os acionistas da sociedade incorporada receberão novas ações na sociedade incorporadora conforme acordado no protocolo da operação. Já na sociedade incorporada haverá a troca da titularidade das ações, que passarão a ser de propriedade da sociedade incorporadora. Conforme já informado, a transferência mediante averbação/anotação da titularidade das ações será realizada no livro de transferência de ações nominativas.

No protocolo da operação será definido o aumento de capital social da sociedade incorporadora em virtude da incorporação (capital social a realizar). Logo, na certidão da ata de assembleia geral extraordinária da incorporadora constará o aumento de capital social conforme definido no protocolo, que será subscrito e integralizado pela sociedade incorporada mediante seu representante legal, que fará em nome dos seus acionistas que passarão a ser integrantes da sociedade incorporadora em virtude da operação. Logo, o capital social será integralizado com as ações da sociedade incorporada, conforme aumento definido no protocolo da operação (capital social a realizar).

**Atenção!** O capital social da incorporadora poderá ser aumentado com todo o valor atribuído para as ações incorporadas, conforme avaliação realizada anteriormente pelos peritos ou empresa especializada. No entanto, caso seja utilizado parte do valor atribuído às ações, a parcela não destinada para o capital social será reconhecida em reservas de capital. Trata-se de mera orientação para o registro do processo, sendo que eventuais consequências tributárias deverão ser verificadas pelo responsável do processo, não cabendo à JUCESC responder assuntos relacionados à tributação.

# **PASSO A PASSO - PROCESSO DA SOCIEDADE INCORPORADORA:**

**Passo 1** - No site da JUCESC seguir o seguinte caminho: menu SERVIÇOS e submenu **requerimento universal**, faça o login através do GOV.BR.

**Passo 2 -** Solicite o Documento Básico de Entrada do CNPJ (DBE) no **coletor nacional /REDESIM.** Na tela de principais serviços do requerimento universal, clique em **"solicitação CNPJ (DBE)".** No preenchimento do DBE, selecione o evento, por exemplo, capital social, entre outros, conforme o interesse e necessidade.

**Passo 3 -** Solicite na tela de principais serviços do requerimento universal o processo desejado. Clique em **requerimento eletrônico** - novo requerimento - **ATAS DE SOCIEDADE, EXCETO ATA DE AGE DE EXTINÇÃO DE MATRIZ**.

**Passo 4** - Preencha o **Requerimento eletrônico de ATAS DE SOCIEDADE, EXCETO ATA DE AGE DE EXTINÇÃO DE MATRIZ.** Informe os dados da sociedade, selecione o ato e evento(s) necessário(s), como, por exemplo,

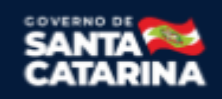

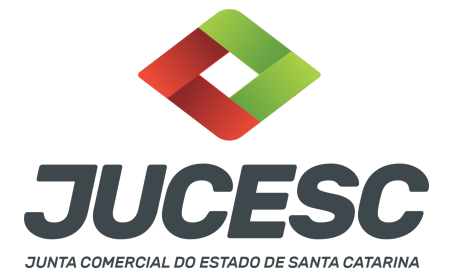

incorporação. Após isso, informe o número de protocolo do DBE já solicitado. Selecione no requerimento eletrônico o ato "ATA DE ASSEMBLEIA GERAL EXTRAORDINÁRIA".

**Atenção!** No mesmo ato de incorporação poderá ser realizado qualquer outro tipo de alteração, como, por exemplo, de nome empresarial, atividade econômica e endereço empresarial, todavia, além de ser necessário solicitar no DBE essas alterações, deverá também solicitar na consulta de viabilidade.

**Atenção!** No mesmo ato poderá ser realizada a abertura de filial(is). Caso seja necessário, leia o passo a passo **"registro do ato de abertura de filial",** disponibilizado no site da JUCESC para verificar os procedimentos de DBE, viabilidade e como informar no requerimento eletrônico. Da mesma forma, pode ser feita a alteração e baixa de filiais. Observar o passo a passo correspondente no site da JUCESC.

**Passo 5 -** Elabore os atos de incorporação da sociedade incorporadora**.** Os atos devem ser anexados na aba INSTRUMENTO CONTRATUAL do assinador digital web através de arquivo em PDF único.

**Atenção!** Leia a instrução normativa do DREI nº 81, de 2020 e anexo V (S/A) para a elaboração do ato necessário.

**Passo 6** - Faça o pagamento do dare gerado pelo requerimento eletrônico na aba **"documentos gerados". Atenção!** Para consultar o valor, acesse no site da JUCESC o menu **"serviços - tabelas jucesc - tabela de preços dos serviços pertinentes ao registro"**.

# Passo 7 - Na tela do assinador digital web, anexe os documentos nas abas, quando necessário, visualize e **assine os documentos.**

Depois de assinado, o processo deverá ser enviado digitalmente à JUCESC com os seguintes documentos:

- A) Capa do processo;
- B) Atos da operação de incorporação da sociedade incorporadora;
- C) Declaração de veracidade, quando necessário;
- D) Documentos auxiliares (procuração ou outro documento, por exemplo), quando necessário.

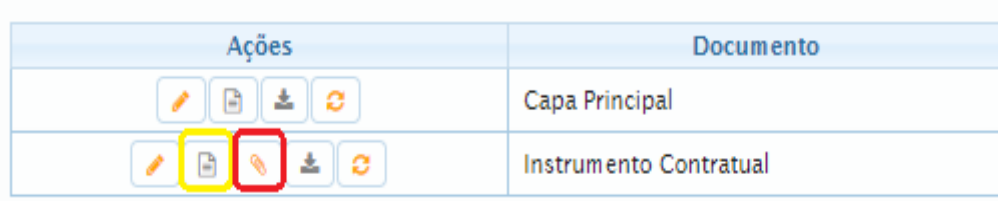

## **ATENÇÃO**

→ Clique no ícone destacado em **AMARELO** para **visualizar** o documento anexado em arquivo PDF na aba instrumento contratual **ANTES** de assinar a aba e enviar o processo para a JUCESC. Faça o mesmo procedimento para a capa do processo, documentos auxiliares e declaração de veracidade, quando

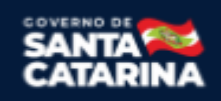

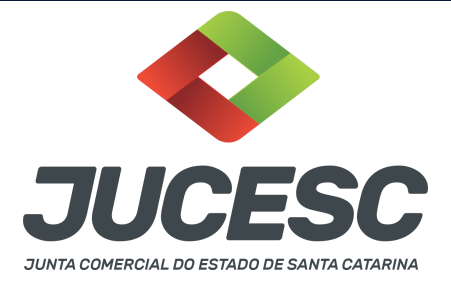

necessários. **OBSERVE** se as informações e os documentos estão corretos.

→ Clique no ícone destacado em **VERMELHO** na aba INSTRUMENTO CONTRATUAL para anexar ou alterar o arquivo em PDF do ato a ser arquivado. Havendo erro no ato já anexado, clique no ícone destacado e anexe o arquivo em PDF do ato correto. Faça o mesmo procedimento para a aba documentos auxiliares, quando necessário.

## **COMO ASSINAR O ARQUIVO ANEXADO OU DOCUMENTO GERADO PELO SISTEMA?**

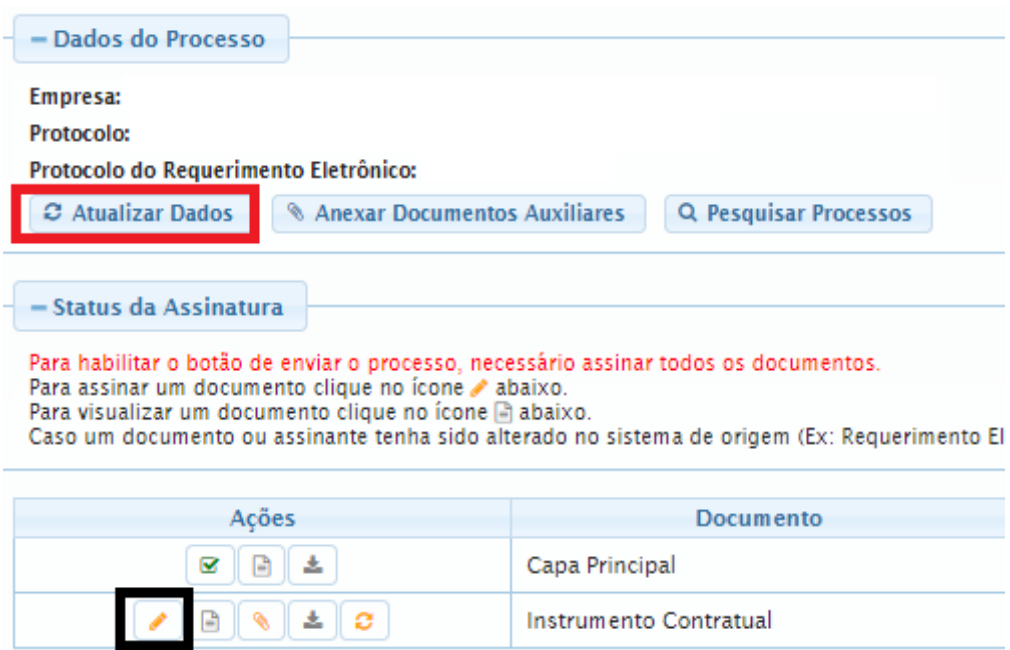

→ Clique no lápis de cor laranja, conforme ícone destacado em **PRETO**, e assine o documento conforme solicitação de assinatura feita pelo sistema. Após concluída todas as assinaturas necessárias, clique no ícone destacado em **VERMELHO**.

**Atenção!** Sendo anexado na aba instrumento contratual arquivo em PDF único contendo ato assinado a caneta ou em outro portal de assinaturas eletrônicas fora do portal da JUCESC, a aba instrumento contratual será assinada eletronicamente pelo requerente do processo através do GOV.BR ou certificado digital diretamente no assinador digital web da JUCESC, no qual deverá também assinar a declaração de veracidade e demais abas, conforme a necessidade.

**→Registro do processo da sociedade incorporadora:**

● **Capa do processo gerada automaticamente:**

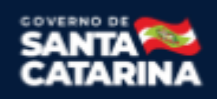

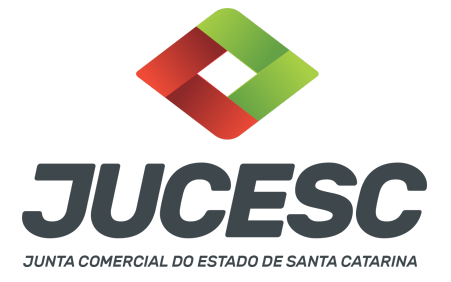

- Código do ato 007 (ata de assembleia geral extraordinária) e evento 042 (incorporação) e 021 - alteração de dados empresariais, exceto nome empresarial - ou 022 - alteração de dados e nome empresarial.
	- **Atenção!** Caso envolva abertura, alteração e baixa de filial, será informado também o respectivo código de evento da filial.

## ● **Anexar na aba instrumento contratual:**

○ Certidão da ata de assembleia geral extraordinária assinado pelo(s) signatário(s) presidente ou secretário da assembleia + protocolo/justificativa da operação assinado pelos signatários - diretor(es) + laudo de avaliação assinado pelos signatários - peritos ou responsável pela empresa especializada;

**Atenção!** O estatuto social poderá ser consolidado e transcrito na própria certidão da ata ou elaborado em instrumento separado. Sendo em separado, poderá ser anexado junto com os demais atos da incorporação na aba instrumento contratual, ou seja, certidão da ata de assembleia geral extraordinária + estatuto social + protocolo/justificativa da operação + laudo de avaliação. O estatuto social será assinado pelo(s) signatário(s) - presidente ou secretário da assembleia que deliberou pela aprovação do estatuto social.

- **● Anexar em documentos auxiliares:**
	- **○** Procuração, quando necessário;
	- **○** Outros documentos, conforme o tipo jurídico e necessidade.
- **Declaração de veracidade:**
	- Declaração de veracidade dos documentos anexados em documentos auxiliares e/ou quando os atos anexados no campo instrumento contratual forem assinados a caneta ou em outro portal de assinatura fora do portal assinador digital web da JUCESC.

## **Passo 8 - Protocole o processo na JUCESC.**

Realizada as etapas anteriores, o processo deverá ser enviado para a JUCESC, através do ícone **"Enviar processo com documentos assinados"**. Clique no ícone para protocolar o processo, conforme imagem abaixo.

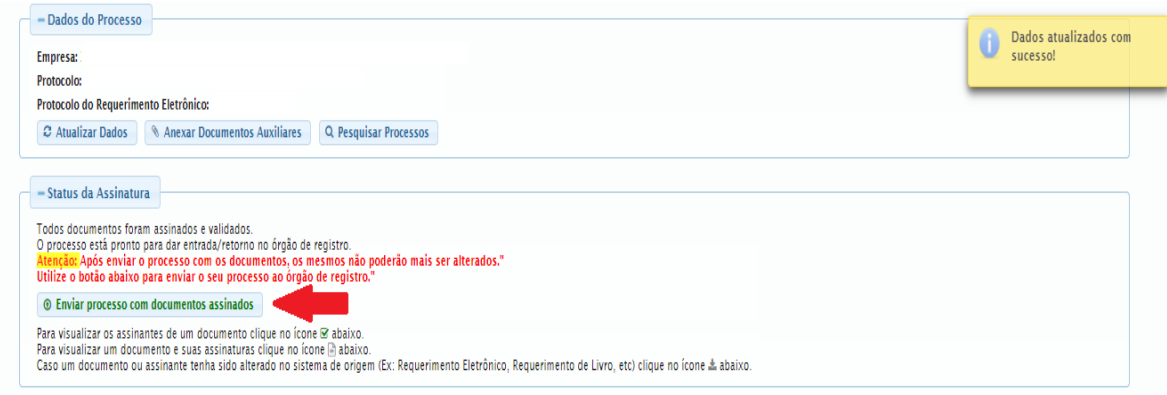

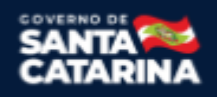

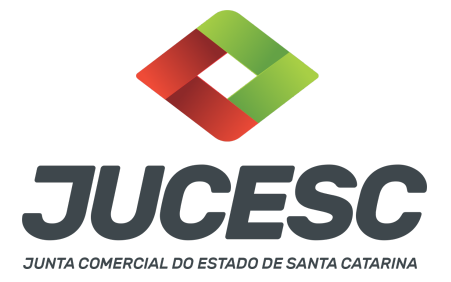

**Passo 9 -** Acompanhe o andamento do seu processo clicando no site da JUCESC no menu **"serviços consultar processo".**

## **Passo 10 - Recebimento do processo deferido e autenticado pela JUCESC.**

Sendo o processo deferido e autenticado pela JUCESC, o(s) ato(s) anexado(s) na aba INSTRUMENTO CONTRATUAL do assinador digital web serão enviados para o e-mail indicado na parte inicial do requerimento eletrônico do processo solicitado, ou seja, na aba **"Dados da Pessoa Jurídica",** conforme imagem abaixo.

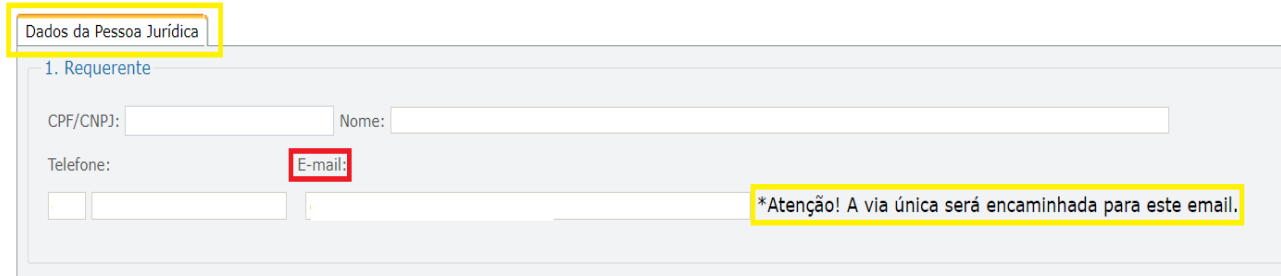

## **Passo 11 - Processo em exigência.**

Caso o processo entre em exigência, deverá ser realizada a correção **necessária**. Se o erro do processo for no preenchimento do requerimento eletrônico, atualize as informações necessárias. Caso seja necessário corrigir o código do ato e/ou evento da capa do processo, inicie a correção pelo requerimento eletrônico, selecionando o ato e/ou evento correto. Após isso, na tela do assinador digital web, **primeiramente**, clique em **"Habilitar alteração"** e depois no ícone demonstrado abaixo para corrigir a capa do processo.

**Atenção!** Caso tenha que alterar dados do processo no requerimento eletrônico, siga até a tela de principais serviços do requerimento universal, clique em requerimento eletrônico e **"ATUALIZAR REQUERIMENTO"**. Portanto, **NÃO** cancele o requerimento que já tenha efetuado o pagamento da guia dare.

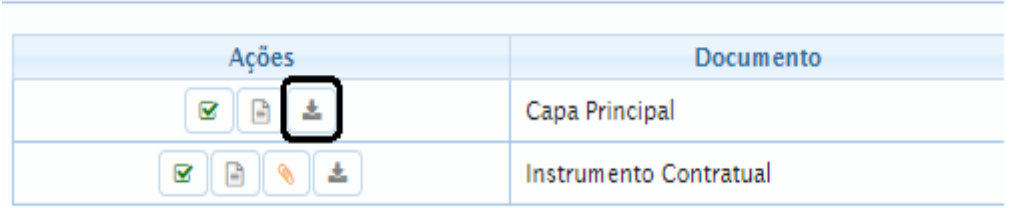

**Atenção!** Para corrigir a capa do processo, clique no ícone destacado em **PRETO** para recarregar o documento do sistema. Logo, a capa do processo será atualizada conforme o código do ato e/ou evento selecionado no requerimento eletrônico. Esse mesmo procedimento deve ser adotado quando for necessário informar outro representante responsável pela assinatura da capa do processo. Logo, primeiro corrija no requerimento eletrônico (aba conclusão e geração de documentos), depois clique em **"Habilitar**

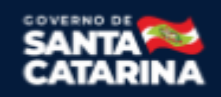

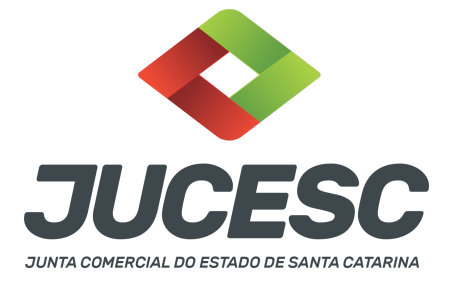

**alteração"** e no ícone acima em destaque no assinador digital web.

detalhado em seguida após a imagem.

**Atenção!** Havendo erro de capital social, por exemplo, primeiro solicite novo DBE/CNPJ. No requerimento eletrônico informe o novo protocolo do DBE/CNPJ. Por fim, sendo necessário alterar o ato anexado em instrumento contratual na tela do assinador digital web, clique em **"Habilitar alteração"** e depois anexe o arquivo em PDF do documento particular (ato que será registrado) na aba INSTRUMENTO CONTRATUAL. **Atenção!** Independentemente do tipo de exigência, após a correção necessária do processo, **RETORNE** o processo na tela do assinador digital web clicando em **"retornar processo com documentos exigência"**, conforme destacado na imagem abaixo. **Atenção** para o prazo de cumprimento da exigência conforme será

- Status da Assinatura Todos documentos foram assinados e validados. O processo está pronto para dar entrada/retorno no órgão de registro. . Após enviar o processo com os documentos, os mesmos não poderão mais ser alterados," Utilize o botão abaixo para enviar o seu processo ao órgão de registro. © Retornar processo com documentos exigência Para visualizar os assinantes de um documento clique no ícone Ø abaixo. Para visualizar um documento e suas assinaturas clique no ícone ■ abaixo

Caso um documento ou assinante tenha sido alterado no sistema de origem (Ex: Requerimento Eletrônico, Requerimento de Livro, etc) clique no ícone a abaixo.

**Atenção!** De acordo com o art. 40, §§2º e 3º, da Lei 8.934, de 1994, as exigências formuladas pela junta comercial **deverão ser cumpridas em até 30 (trinta) dias**, contados da data da ciência pelo interessado ou da publicação do despacho. [...] **não devolvido no prazo previsto no parágrafo anterior**, será considerado como **novo pedido** de arquivamento, sujeito ao pagamento dos preços dos serviços correspondentes. **Atenção!** Passado o prazo de 30 dias contados do despacho do processo em exigência, será necessário realizar o pagamento de uma **nova taxa**. Pode ser utilizado o mesmo requerimento eletrônico, no entanto será considerado um novo pedido de arquivamento. Por isso, na tela do requerimento eletrônico **documentos gerados**, visualize e faça o pagamento da nova taxa antes de clicar no ícone **"retornar processo com documentos exigência".**

#### **PASSO A PASSO - PROCESSO DA SOCIEDADE INCORPORADA:**

**Passo 1** - No site da JUCESC seguir o seguinte caminho: menu SERVIÇOS e submenu **requerimento universal**, faça o login através do GOV.BR.

**Passo 2 -** Não haverá solicitação de DBE/CNPJ, já que no QSA - quadro de sócios e administradores não são informados os acionistas da companhia, além de que a operação de incorporação de ações não acarretará em qualquer alteração de capital social na incorporada.

**Passo 3 -** Solicite na tela de principais serviços do requerimento universal o processo desejado. Clique em **requerimento eletrônico** - novo requerimento - **ATAS DE SOCIEDADE, EXCETO ATA DE AGE DE EXTINÇÃO DE**

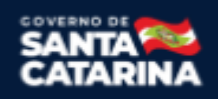

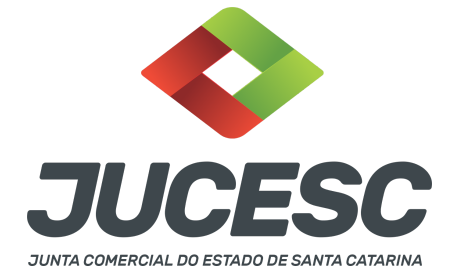

#### **MATRIZ.**

**Passo 4** - Preencha o **Requerimento eletrônico de ATAS DE SOCIEDADE, EXCETO ATA DE AGE DE EXTINÇÃO DE MATRIZ.** Informe os dados da sociedade, selecione o ato e evento(s) necessário(s), como, por exemplo, incorporação. Após isso, informe o número de protocolo do DBE já solicitado. Selecione no requerimento eletrônico o ato "ATA DE ASSEMBLEIA GERAL EXTRAORDINÁRIA".

**Atenção!** No mesmo ato de incorporação poderá ser realizado qualquer outro tipo de alteração, como, por exemplo, de nome empresarial, atividade econômica e endereço empresarial, todavia, além de ser necessário solicitar no DBE essas alterações, deverá também solicitar na consulta de viabilidade.

**Atenção!** No mesmo ato poderá ser realizada a abertura de filial(is). Caso seja necessário, leia o passo a passo **"registro do ato de abertura de filial",** disponibilizado no site da JUCESC para verificar os procedimentos de DBE, viabilidade e como informar no requerimento eletrônico. Da mesma forma, pode ser feita a alteração e baixa de filiais. Observar o passo a passo correspondente no site da JUCESC

**Passo 5 -** Elabore os atos de incorporação da sociedade incorporada**.** Os atos devem ser anexados na aba INSTRUMENTO CONTRATUAL do assinador digital web através de arquivo em PDF único.

**Atenção!** Leia a instrução normativa do DREI nº 81, de 2020 e anexo V (S/A) para a elaboração do ato necessário.

**Passo 6** - Faça o pagamento do dare gerado pelo requerimento eletrônico na aba **"documentos gerados". Atenção!** Para consultar o valor, acesse no site da JUCESC o menu **"serviços - tabelas jucesc - tabela de preços dos serviços pertinentes ao registro"**.

# Passo 7 - Na tela do assinador digital web, anexe os documentos nas abas, quando necessário, visualize e **assine os documentos.**

Depois de assinado, o processo deverá ser enviado digitalmente à JUCESC com os seguintes documentos:

- A) Capa do processo;
- B) Atos da operação de incorporação da sociedade incorporada;
- C) Declaração de veracidade, quando necessário;
- D) Documentos auxiliares (procuração ou outro documento, por exemplo), quando necessário.

## **ATENÇÃO**

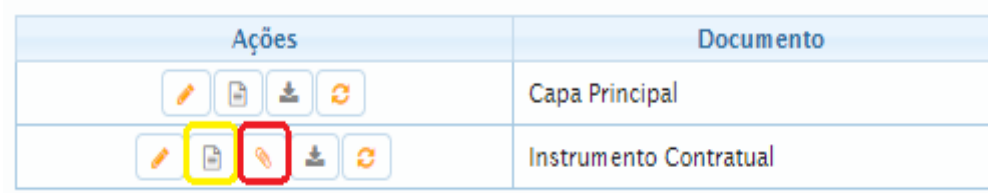

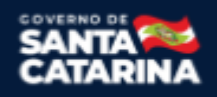

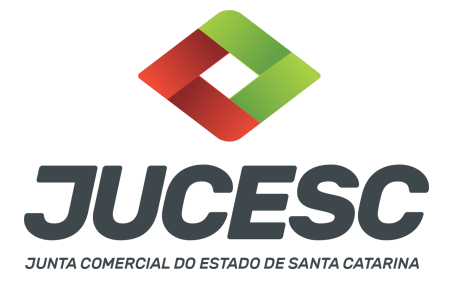

→ Clique no ícone destacado em **AMARELO** para **visualizar** o documento anexado em arquivo PDF na aba instrumento contratual **ANTES** de assinar a aba e enviar o processo para a JUCESC. Faça o mesmo procedimento para a capa do processo, documentos auxiliares e declaração de veracidade, quando necessários. **OBSERVE** se as informações e os documentos estão corretos.

→ Clique no ícone destacado em **VERMELHO** na aba INSTRUMENTO CONTRATUAL para anexar ou alterar o arquivo em PDF do ato a ser arquivado. Havendo erro no ato já anexado, clique no ícone destacado e anexe o arquivo em PDF do ato correto. Faça o mesmo procedimento para a aba documentos auxiliares, quando necessário.

## **COMO ASSINAR O ARQUIVO ANEXADO OU DOCUMENTO GERADO PELO SISTEMA?**

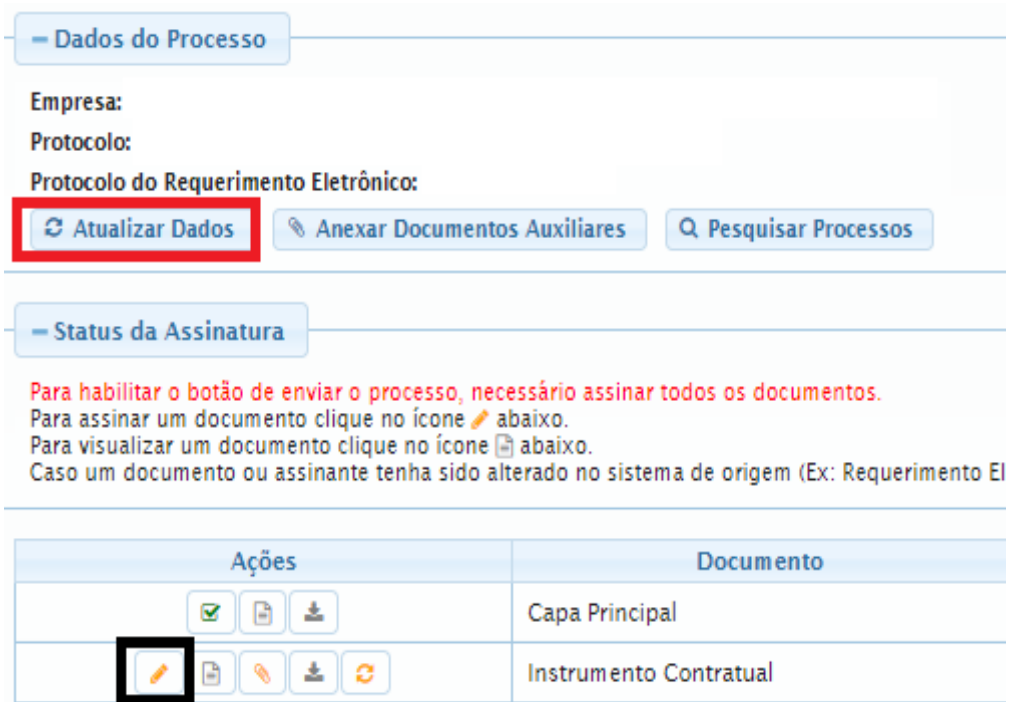

→ Clique no lápis de cor laranja, conforme ícone destacado em **PRETO**, e assine o documento conforme solicitação de assinatura feita pelo sistema. Após concluída todas as assinaturas necessárias, clique no ícone destacado em **VERMELHO**.

**Atenção!** Sendo anexado na aba instrumento contratual arquivo em PDF único contendo ato assinado a caneta ou em outro portal de assinaturas eletrônicas fora do portal da JUCESC, a aba instrumento contratual será assinada eletronicamente pelo requerente do processo através do GOV.BR ou certificado digital diretamente no assinador digital web da JUCESC, no qual deverá também assinar a declaração de veracidade e demais abas, conforme a necessidade.

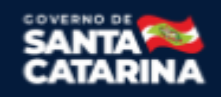

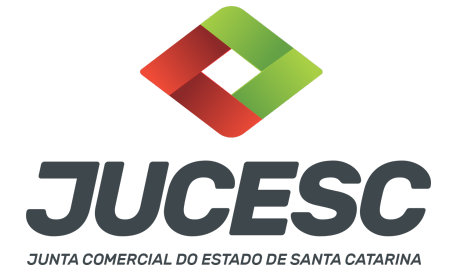

**→Registro do processo da sociedade incorporada:**

- **Capa do processo gerada automaticamente:**
	- Código do ato 007 (ata de assembleia geral extraordinária) e evento 042 (incorporação). **Atenção!** Havendo alteração de dados empresariais, deverá constar o código do evento 020 - alteração de nome empresarial - ou 021 - alteração de dados empresariais, exceto nome empresarial - ou 022 - alteração de dados e nome empresarial. Caso envolva abertura, alteração e baixa de filial, será informado também o respectivo código de evento da filial.
- **Anexar na aba instrumento contratual:**
	- Certidão da ata de assembleia geral extraordinária assinada pelo(s) signatário(s) presidente ou secretário da assembleia + protocolo/justificativa da operação assinado pelos signatários - diretor(es);
	- **Atenção!** Não há necessidade de arquivar no prontuário da incorporada o laudo de avaliação. Caso seja de interesse, poderá ser anexado junto com os demais atos na aba instrumento contratual, ou seja, certidão da ata de assembleia geral extraordinária + protocolo/justificativa da operação + laudo de avaliação. O laudo deve ser assinado pelos signatários - peritos ou responsável pela empresa especializada.

**Atenção!** O estatuto social poderá ser consolidado e transcrito na própria certidão da ata ou elaborado em instrumento separado. Sendo em separado, poderá ser anexado junto com os demais atos da incorporação na aba instrumento contratual, ou seja, certidão da ata de assembleia geral extraordinária + estatuto social + protocolo/justificativa da operação + laudo de avaliação. O estatuto social será assinado pelo(s) signatário(s) - presidente ou secretário da assembleia que deliberou pela aprovação do estatuto social.

- **● Anexar em documentos auxiliares:**
	- **○** Procuração, quando necessário;
	- **○** Outros documentos, conforme o tipo jurídico e necessidade.
- **Declaração de veracidade:**
	- Declaração de veracidade dos documentos anexados em documentos auxiliares e/ou quando os atos anexados no campo instrumento contratual forem assinados a caneta ou em outro portal de assinatura fora do portal assinador digital web da JUCESC.

## **Passo 8 - Protocole o processo na JUCESC.**

Realizada as etapas anteriores, o processo deverá ser enviado para a JUCESC, através do ícone **"Enviar processo com documentos assinados"**. Clique no ícone para protocolar o processo, conforme imagem abaixo.

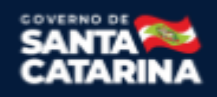

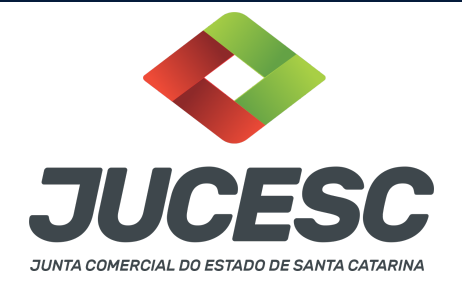

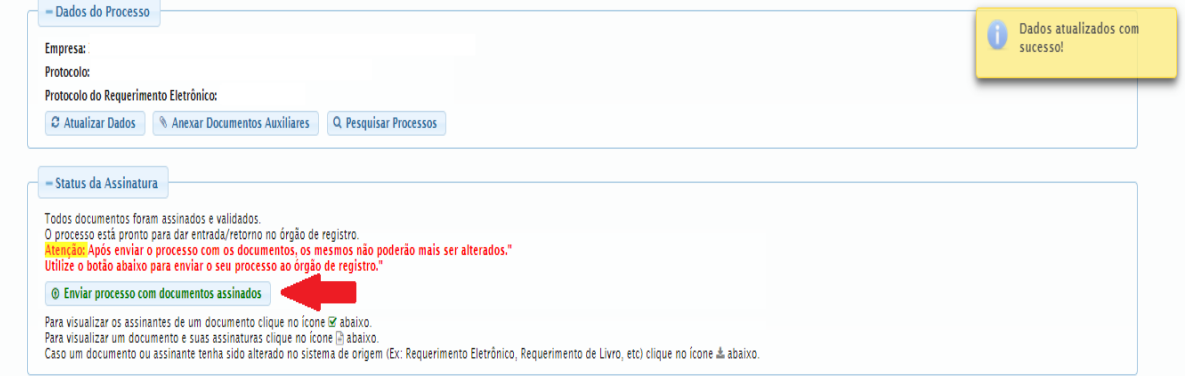

**Passo 9 -** Acompanhe o andamento do seu processo clicando no site da JUCESC no menu **"serviços consultar processo".**

## **Passo 10 - Recebimento do processo deferido e autenticado pela JUCESC.**

Sendo o processo deferido e autenticado pela JUCESC, o(s) ato(s) anexado(s) na aba INSTRUMENTO CONTRATUAL do assinador digital web serão enviados para o e-mail indicado na parte inicial do requerimento eletrônico do processo solicitado, ou seja, na aba **"Dados da Pessoa Jurídica",** conforme imagem abaixo.

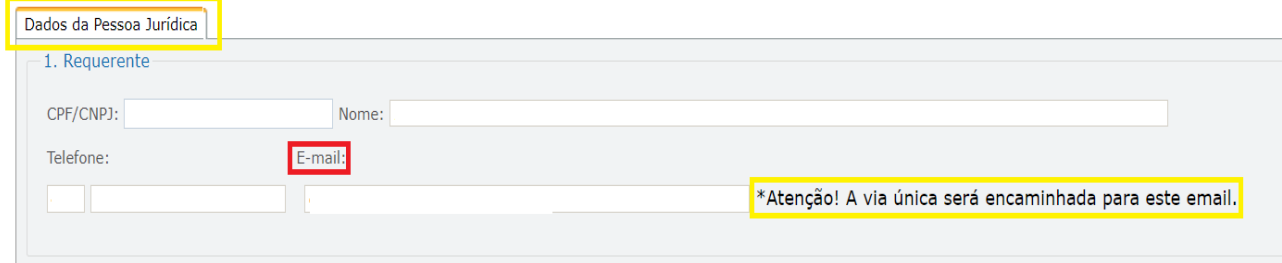

#### **Passo 11 - Processo em exigência.**

Caso o processo entre em exigência, deverá ser realizada a correção **necessária**. Se o erro do processo for no preenchimento do requerimento eletrônico, atualize as informações necessárias. Caso seja necessário corrigir o código do ato e/ou evento da capa do processo, inicie a correção pelo requerimento eletrônico, selecionando o ato e/ou evento correto. Após isso, na tela do assinador digital web, **primeiramente**, clique em **"Habilitar alteração"** e depois no ícone demonstrado abaixo para corrigir a capa do processo.

**Atenção!** Caso tenha que alterar dados do processo no requerimento eletrônico, siga até a tela de principais serviços do requerimento universal, clique em requerimento eletrônico e **"ATUALIZAR REQUERIMENTO"**. Portanto, **NÃO** cancele o requerimento que já tenha efetuado o pagamento da guia dare.

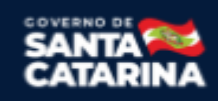

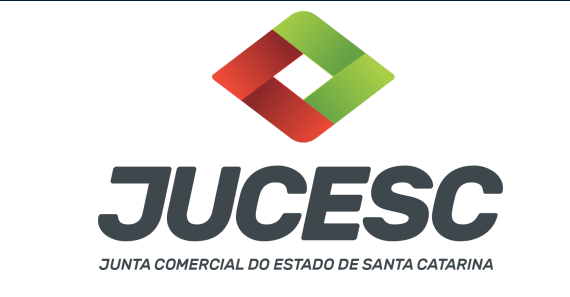

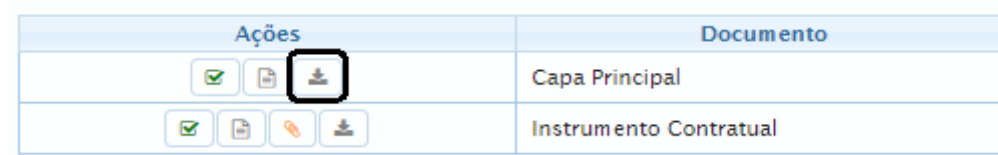

**Atenção!** Para corrigir a capa do processo, clique no ícone destacado em **PRETO** para recarregar o documento do sistema. Logo, a capa do processo será atualizada conforme o código do ato e/ou evento selecionado no requerimento eletrônico. Esse mesmo procedimento deve ser adotado quando for necessário informar outro representante responsável pela assinatura da capa do processo. Logo, primeiro corrija no requerimento eletrônico (aba conclusão e geração de documentos), depois clique em **"Habilitar alteração"** e no ícone acima em destaque no assinador digital web.

**Atenção!** Havendo erro de redação do ato a ser arquivado, faça a correção, clique em **"Habilitar alteração"** e depois anexe o arquivo em PDF do documento particular corrigido (ato que será registrado) na aba INSTRUMENTO CONTRATUAL.

**Atenção!** Independentemente do tipo de exigência, após a correção necessária do processo, **RETORNE** o processo na tela do assinador digital web clicando em **"retornar processo com documentos exigência"**, conforme destacado na imagem abaixo. **Atenção** para o prazo de cumprimento da exigência conforme será detalhado em seguida após a imagem.

#### - Status da Assinatura

Todos documentos foram assinados e validados.

O processo está pronto para dar entrada/retorno no órgão de registro. Atenção: Após enviar o processo com os documentos, os mesmos não poderão mais ser alterados." Utilize o botão abaixo para enviar o seu processo ao órgão de registro.'

**E** Retornar processo com documentos exigência

Para visualizar os assinantes de um documento clique no ícone Ø abaixo. Para visualizar um documento e suas assinaturas clique no ícone e abaixo.

Caso um documento ou assinante tenha sido alterado no sistema de origem (Ex: Requerimento Eletrônico, Requerimento de Livro, etc) clique no ícone a abaixo.

**Atenção!** De acordo com o art. 40, §§2º e 3º, da Lei 8.934, de 1994, as exigências formuladas pela junta comercial **deverão ser cumpridas em até 30 (trinta) dias**, contados da data da ciência pelo interessado ou da publicação do despacho. [...] **não devolvido no prazo previsto no parágrafo anterior**, será considerado como **novo pedido** de arquivamento, sujeito ao pagamento dos preços dos serviços correspondentes.

**Atenção!** Passado o prazo de 30 dias contados do despacho do processo em exigência, será necessário realizar o pagamento de uma **nova taxa**. Pode ser utilizado o mesmo requerimento eletrônico, no entanto será considerado um novo pedido de arquivamento. Por isso, na tela do requerimento eletrônico **documentos gerados**, visualize e faça o pagamento da nova taxa antes de clicar no ícone **"retornar processo com documentos exigência".**

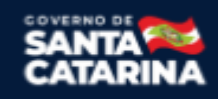

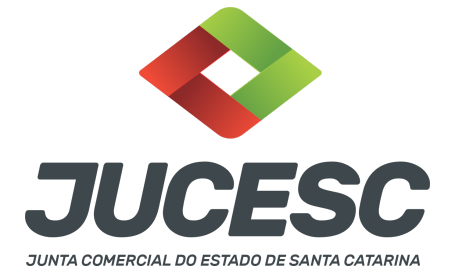

## **OBSERVAÇÕES IMPORTANTES PARA OS PROCESSOS DA INCORPORADORA E INCORPORADA**

#### **1 - DOS ATOS APRESENTADOS PARA ARQUIVAMENTO**

**Certidão da ata da incorporadora:** Para fins de registro deve ser apresentada a certidão da ata.

Os fatos e as deliberações realizadas na assembleia geral extraordinária serão lavrados em livro próprio, onde será assinada pelos acionistas por quantos bastem à validade das deliberações. Do livro, será extraído a certidão da ata, onde constará no fecho dessa certidão o nome dos acionistas que assinaram a original no livro de atas, bastando constar a assinatura/autenticação do presidente ou secretário da assembleia.

**Atenção!** A ata de **assembleia geral extraordinária** da companhia **deverá conter deliberações** sobre:

I - aprovação do protocolo, da justificativa, da nomeação dos peritos ou empresa especializada, do laudo de avaliação das ações da sociedade incorporada, elaborado por peritos ou empresa especializada, e do aumento do capital social integralizado com o valor das ações incorporadas, informando no ato o novo valor do capital social.

**Atenção!** Caso seja apresentada a ata da assembleia e não a certidão da ata, os acionistas deverão assinar por quantos bastem para constituir a maioria necessária para dar validade às deliberações tomadas na assembleia.

## **Certidão da ata da incorporada:** Para fins de registro deve ser apresentada a certidão da ata.

Os fatos e as deliberações realizadas na assembleia geral extraordinária serão lavrados em livro próprio, onde será assinada pelos acionistas por quantos bastem à validade das deliberações. Do livro, será extraído a certidão da ata, onde constará no fecho dessa certidão o nome dos acionistas que assinaram a original no livro de atas, bastando constar a assinatura/autenticação do presidente ou secretário da assembleia.

**Atenção!** A ata de **assembleia geral extraordinária** da companhia **deverá conter deliberações** sobre:

I - aprovação do protocolo da operação, da justificativa e da autorização para que os seus administradores pratiquem os atos necessários à incorporação, inclusive a subscrição do aumento de capital da incorporadora.

**Atenção!** Caso seja apresentada a ata da assembleia e não a certidão da ata, os acionistas deverão assinar por quantos bastem para constituir a maioria necessária para dar validade às deliberações tomadas na assembleia.

**Protocolo/justificativa da operação**: Deve constar a base das condições da operação e da justificativa, nos moldes dos arts. 224 e 225 da Lei 6.404, de 1976.

**Laudo de avaliação**: Deve ser elaborado por 03 peritos ou empresa especializada.

**Publicações:** Observar qual regra de publicação da Lei 6.404/1976 a sociedade anônima pode optar. Dependendo do artigo da lei que a sociedade deverá seguir, o procedimento para a comprovação no arquivamento da ata de assembleia extraordinária será diferente. Observar o passo a passo do **registro da**

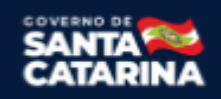

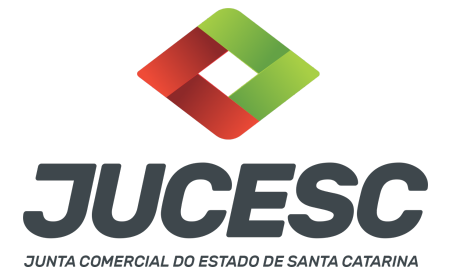

**ata de assembleia geral extraordinária** e do **manual de publicações de atos de sociedade anônima** disponíveis no site da JUCESC.

**Atenção!** Toda assembleia deve ser convocada mediante edital de convocação, sendo dispensada a convocação quando estiverem presentes 100% dos acionistas.

## **ASSINADOR DIGITAL WEB - COMO POSSO ASSINAR?**

**2 - ASSINADOR DIGITAL WEB - Das assinaturas dos atos, dos documentos auxiliares, da procuração e da declaração de veracidade.**

**Das assinaturas -** Os atos de incorporação deverão ser assinados pelos signatários informados no passo 07 do processo da incorporadora e incorporada.

A assinatura eletrônica aposta no ato supre a exigência de apresentação de prova de identidade, quando necessária a sua apresentação, **exceto** quando se tratar de imigrante.

**A assinatura do ato a ser arquivado pode ser:** Através de assinatura eletrônica do GOV.BR, certificado digital, assinatura eletrônica em portal de terceiros ou assinatura de próprio punho pelos signatários.

Independentemente da forma como serão assinados os atos a serem arquivados, o requerente que assina a capa do processo deverá assinar eletronicamente através do GOV.BR ou com certificado digital diretamente no portal assinador digital web da JUCESC.

Diante do exposto, o ato que será arquivado na JUCESC será anexado em arquivo PDF na aba INSTRUMENTO CONTRATUAL. O(s) signatário(s) terá(ão) 05 (cinco) opções para assinar o ato anexado na aba instrumento contratual, conforme demonstrado abaixo:

→ Assinatura eletrônica do GOV.BR dentro do portal assinador digital web da JUCESC. Nesse caso, observe o **item A** logo abaixo para mais detalhes: "**A - QUANDO A ASSINATURA FOR ATRAVÉS DO GOV.BR NO PORTAL ASSINADOR DIGITAL WEB DA JUCESC";**

→ Assinatura com certificado digital diretamente no assinador digital web da JUCESC. Nesse caso, observe o **item B** logo abaixo para mais detalhes: "**B - QUANDO A ASSINATURA FOR COM CERTIFICADO DIGITAL NO PORTAL ASSINADOR DIGITAL WEB DA JUCESC";**

→ Assinatura com certificado digital diretamente no programa Adobe Acrobat. Nesse caso, observe o **item C** logo abaixo para mais detalhes: "**C - QUANDO A ASSINATURA FOR DO TIPO ASSINATURA ELETRÔNICA (ASSINATURA FORA DO PORTAL ASSINADOR DIGITAL WEB, MAS RECONHECIDA PELO SISTEMA ASSINADOR DA JUCESC)";**

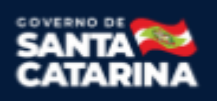

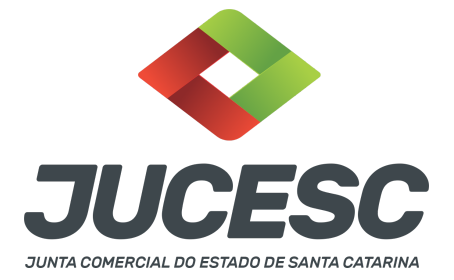

→ Assinatura eletrônica em portais de assinaturas eletrônicas de terceiros. Nesse caso, observe o **item D** logo abaixo para mais detalhes: "**D - QUANDO A ASSINATURA FOR DO TIPO ASSINATURA ELETRÔNICA (ASSINATURA FORA DO PORTAL ASSINADOR DIGITAL WEB DA JUCESC)";**

→ Assinatura à caneta. Nesse caso, observe o **item E** logo abaixo para mais detalhes: "**E - QUANDO A ASSINATURA FOR FEITA DE PRÓPRIO PUNHO PELO SIGNATÁRIO".**

**Atenção!** Sendo o ato assinado na forma da letra D ou E, será necessário gerar a declaração de veracidade. O requerente do processo deverá assinar eletronicamente através do GOV.BR ou com certificado digital diretamente no assinador digital web as abas - capa do processo, instrumento contratual, declaração de veracidade e documentos auxiliares, esta última quando necessária.

**Atenção!** No caso do ato assinado na forma da letra A, B ou C, sendo anexado na aba documentos auxiliares arquivo em PDF contendo documentos que irão auxiliar no arquivamento do processo, será necessário gerar a declaração de veracidade. Nesse caso, o requerente do processo deverá assinar eletronicamente através do GOV.BR ou com certificado digital diretamente no assinador digital web as abas - capa do processo, declaração de veracidade e documentos auxiliares.

Portanto, após decidir a forma em que o ato anexado na aba instrumento contratual será assinado, leia com **ATENÇÃO** o item abaixo necessário conforme o tipo de assinatura do ato escolhido.

# **A - QUANDO A ASSINATURA FOR ATRAVÉS DO GOV.BR NO PORTAL ASSINADOR DIGITAL WEB DA JUCESC**

(certificado E-CPF A1 ou A3 e ou nuvem).

**Atenção!** Nesse caso a assinatura do ato anexado na aba instrumento contratual será feita mediante assinatura eletrônica do GOV.BR na própria plataforma do assinador digital web da JUCESC.

**Atenção!** O requerente do processo deverá assinar eletronicamente através do GOV.BR ou com certificado digital diretamente no assinador digital web, a aba capa do processo e quando necessário, as abas declaração de veracidade e documentos auxiliares.

## **Neste caso, deve incluir na tela do assinador digital web:**

- A) Na aba "CAPA DO PROCESSO" a capa será gerada automaticamente pelo requerimento eletrônico;
- B) Na aba "INSTRUMENTO CONTRATUAL" anexar o ato **conforme demonstrado no passo 7 do processo da INCORPORADORA ou passo 7 do processo da INCORPORADA,** que deve ser assinado eletronicamente através do GOV.BR pelos signatários;
- C) "DOCUMENTOS AUXILIARES" **conforme demonstrado no passo 7 do processo da INCORPORADORA e passo 7 do processo da INCORPORADA**, quando necessário;
- D) "DECLARAÇÃO DE VERACIDADE" dos documentos anexados em documentos auxiliares, quando necessário. O sistema gera automaticamente a declaração de veracidade, todavia o requerente pode incluir a declaração de veracidade particular, conforme o seu interesse. Na aba conclusão e geração de documentos, no campo - declaração de veracidade de documentos **- selecione a opção**

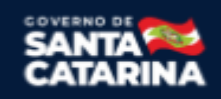

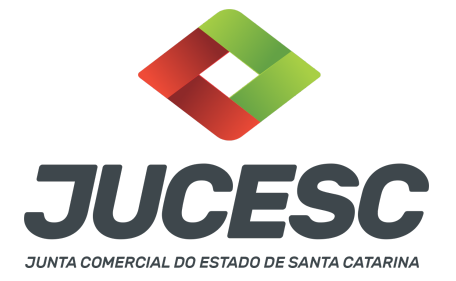

**"SIM" e selecione a opção "SOMENTE O TERMO DE VERACIDADE".** A declaração de veracidade deve ser assinada pelo requerente do processo.

**Atenção!** Caso seja necessário informar outro assinante do processo, como, por exemplo, os peritos que determinaram o valor do patrimônio líquido da incorporada no laudo de avaliação, deve ser informado no mesmo campo demonstrado na tela acima. Portanto, informe no campo "assinantes do processo digital" todos os assinantes do ato anexado no campo INSTRUMENTO CONTRATUAL e que irão assinar eletronicamente através do GOV.BR no assinador digital web da JUCESC (sócios, procurador, presidente ou secretário da assembleia, peritos, administrador, diretor, anuente, representante legal, entre outros).

**Atenção!** Sendo o ato assinado por procurador(es), anexe o arquivo da procuração em documentos auxiliares e observe acima o procedimento de geração da declaração de veracidade.

No RE, na tela "Conclusão e Geração de Documentos" **insira, conforme o caso, os assinantes signatários -** como "assinantes do processo digital"**.**

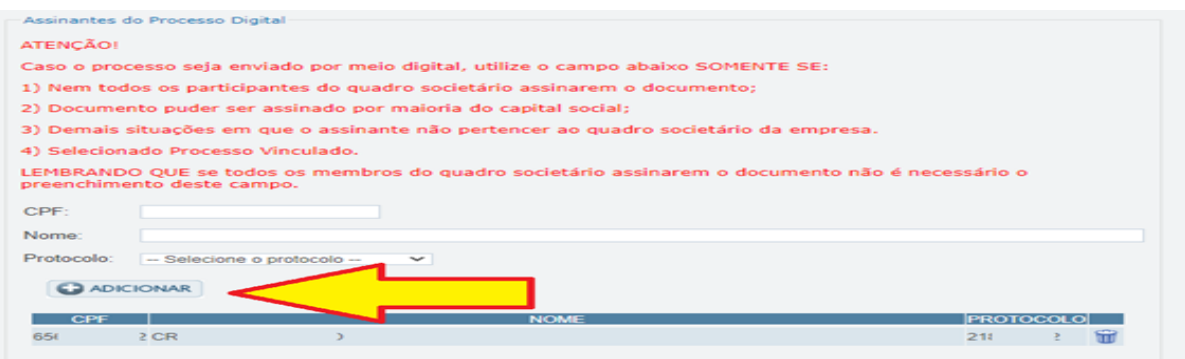

**Atenção! Assinatura híbrida no mesmo ato a ser arquivado** - O mesmo ato poderá ser assinado de forma híbrida (caneta e/ou assinatura em portais de terceiros e/ou certificado digital no assinador digital web da JUCESC + assinatura eletrônica do GOV.BR no assinador digital web da JUCESC). Nesse caso, observe os procedimentos informados acima referente à geração da declaração de veracidade e como informar os signatários que irão assinar com certificado digital e assinatura eletrônica do GOV.BR no assinador digital web da JUCESC. Aqueles que irão assinar à caneta e/ou em portais de assinaturas de terceiros **não serão informados** no campo "assinantes do processo digital", conforme tela acima.

Os documentos auxiliares devem ser apresentados em um único PDF.A para inclusão do arquivo no referido ícone.

Quando necessário declarar a veracidade de documentos, conforme informado acima, **selecione a opção "SIM" e selecione a opção "SOMENTE O TERMO DE VERACIDADE".**

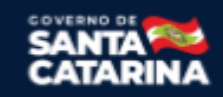

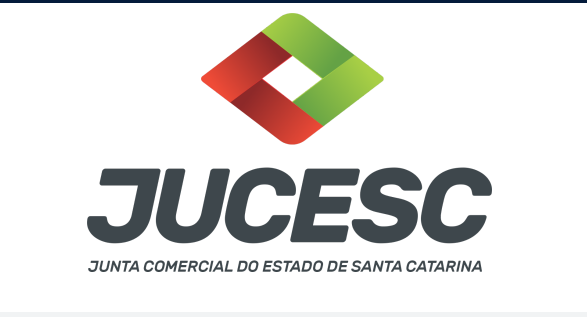

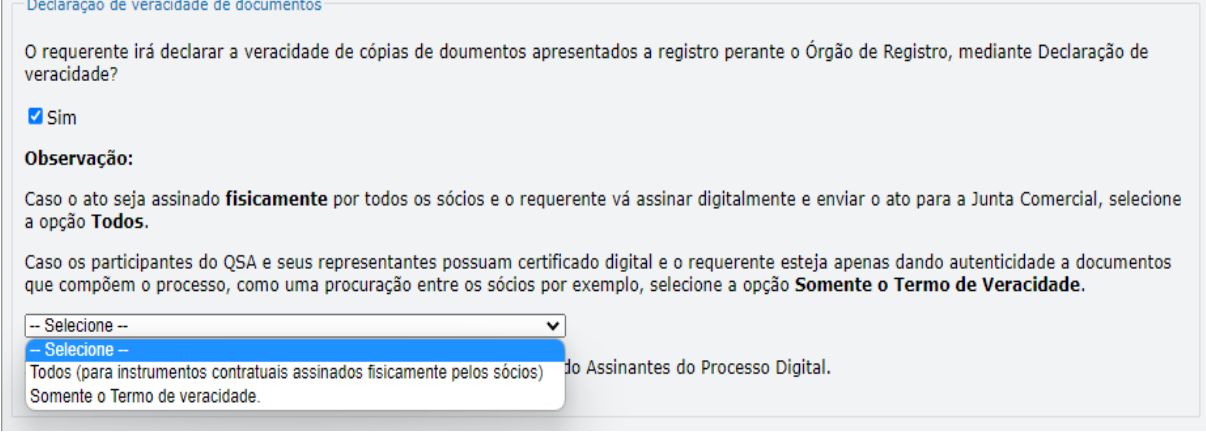

Conforme Instrução Normativa DREI nº 81 de 2020 (art. 36, §4º), **considera-se REQUERENTE** o empresário, titular, sócio, cooperado, acionista, administrador, diretor, conselheiro, usufrutuário, inventariante, os profissionais contabilistas e advogados da empresa e terceiros interessados.

**ATENÇÃO! Quando a declaração de veracidade for firmada pelo profissional contabilista ou advogado da empresa, deve ser selecionado no campo "QUALIFICAÇÃO" a opção correspondente, além de informar o nome completo, CPF e nº de inscrição do profissional. Não há necessidade de anexar o arquivo do documento profissional (CRC ou OAB) no campo documentos auxiliares.**

**Quando a declaração de veracidade for firmada pelo empresário, titular, sócio, cooperado, acionista, administrador, diretor, conselheiro, usufrutuário ou inventariante, deve ser selecionada a opção "OUTROS", além de informar o nome completo e CPF. No caso do inventariante, deve ser anexado no campo documentos auxiliares o termo de inventariante.**

**Quando a declaração de veracidade for firmada por terceiros, este deve participar do ato no qual será arquivado. Por exemplo: arquivamento da alteração contratual com integralização de imóveis e com anuência do cônjuge. Nesse caso, o cônjuge pode ser considerado um terceiro interessado.**

**A declaração de veracidade pode ser firmada por procurador constituído como representante de sócio, empresário, acionista ou cooperado, por exemplo. Logo, o outorgado pode requerer o processo e declarar a veracidade de documentos, quando necessário. Nesse caso, deve constar na procuração poderes para o requerente (outorgado) assinar a capa do processo e declarar a veracidade de documentos do processo digital. O documento digitalizado da procuração deve ser anexado no campo documentos auxiliares.**

**Atenção!** Na tela "Conclusão e Geração de Documentos", insira no campo **"Informações de quem vai assinar capa do processo e documentos auxiliares",** o nome, CPF, telefone e e-mail daquele que irá assinar

The control of the control of the control of

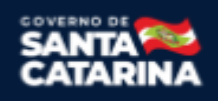

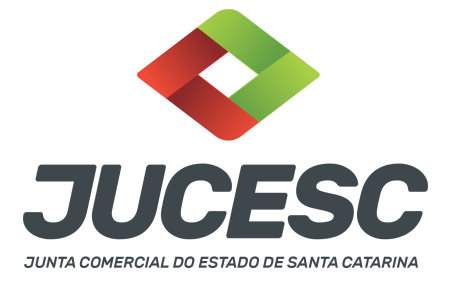

como requerente do processo e irá declarar a veracidade dos documentos anexados no assinador digital web, quando necessário declarar.

## **B - QUANDO A ASSINATURA FOR COM CERTIFICADO DIGITAL NO PORTAL ASSINADOR DIGITAL WEB DA**

**JUCESC** (certificado E-CPF A1 ou A3 e ou nuvem).

**Atenção!** Nesse caso a assinatura do ato anexado na aba instrumento contratual será feita com certificado digital na própria plataforma do assinador digital web da JUCESC.

**Atenção!** O requerente do processo deverá assinar eletronicamente através do GOV.BR ou com certificado digital diretamente no assinador digital web, a aba capa do processo e quando necessário, as abas declaração de veracidade e documentos auxiliares.

## **Neste caso, deve incluir na tela do assinador digital web:**

- A) Na aba "CAPA DO PROCESSO" a capa será gerada automaticamente pelo requerimento eletrônico;
- B) Na aba "INSTRUMENTO CONTRATUAL" anexar o ato **conforme demonstrado no passo 7 do processo da INCORPORADORA ou do passo 7 do processo da INCORPORADA,** que deve ser assinado com certificado digital pelos signatários;
- C) "DOCUMENTOS AUXILIARES" **conforme demonstrado no passo 7 do processo da INCORPORADORA ou do passo 7 do processo da INCORPORADA**, quando necessário;
- D) "DECLARAÇÃO DE VERACIDADE" dos documentos anexados em documentos auxiliares, quando necessário. O sistema gera automaticamente a declaração de veracidade, todavia o requerente pode incluir a declaração de veracidade particular, conforme o seu interesse. Na aba conclusão e geração de documentos, no campo - declaração de veracidade de documentos **- selecione a opção "SIM" e selecione a opção "SOMENTE O TERMO DE VERACIDADE".** A declaração de veracidade deve ser assinada pelo requerente do processo.

**Atenção!** Caso seja necessário informar outro assinante do processo, como, por exemplo, os peritos que determinaram o valor do patrimônio líquido da incorporada no laudo de avaliação, deve ser informado no mesmo campo demonstrado na tela acima. Portanto, informe no campo "assinantes do processo digital" todos os assinantes do ato anexado no campo INSTRUMENTO CONTRATUAL e que irão assinar com certificado digital no assinador digital web da JUCESC (sócios, procurador, presidente ou secretário da assembleia, peritos, administrador, diretor, anuente, representante legal, entre outros).

**Atenção!** Sendo o ato assinado por procurador(es), anexe o arquivo da procuração em documentos auxiliares e observe acima o procedimento de geração da declaração de veracidade.

No RE, na tela "Conclusão e Geração de Documentos" **insira, conforme o caso, os assinantes signatários -** como "assinantes do processo digital"**.**

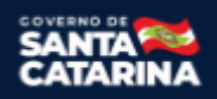

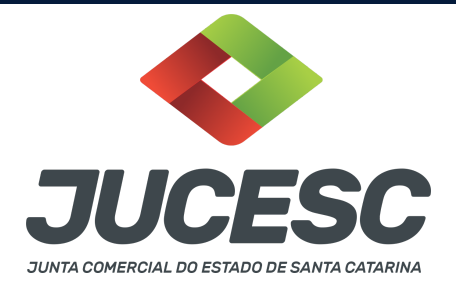

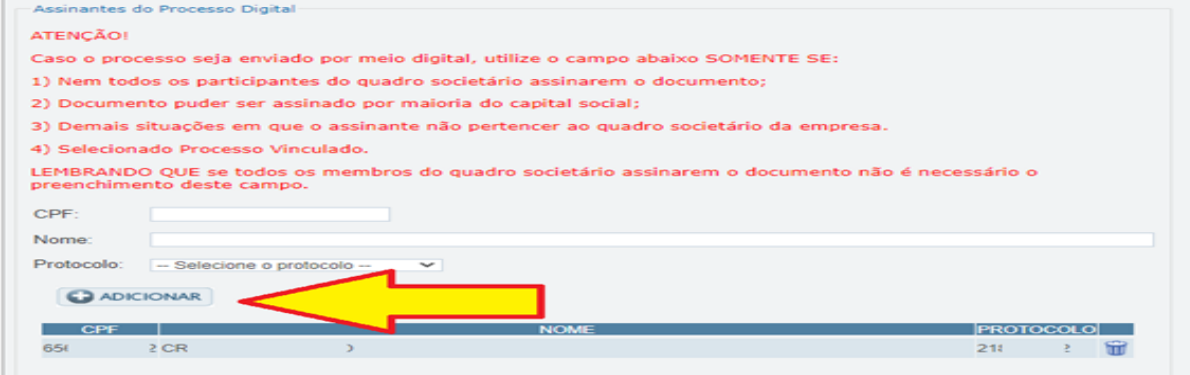

**Atenção! Assinatura híbrida no mesmo ato a ser arquivado -** O mesmo ato poderá ser assinado de forma híbrida (caneta e/ou assinatura em portais de terceiros e/ou assinatura do gov.br no assinador digital web da JUCESC + certificado digital no assinador digital web da JUCESC). Nesse caso, observe os procedimentos informados acima referente à geração da declaração de veracidade e como informar os signatários que irão assinar com certificado digital e assinatura eletrônica do GOV.BR no assinador digital web da JUCESC. Aqueles que irão assinar à caneta e/ou em portais de assinaturas de terceiros **não serão informados** no campo "assinantes do processo digital", conforme tela acima.

Os documentos auxiliares devem ser apresentados em um único PDF.A para inclusão do arquivo no referido ícone.

Quando necessário declarar a veracidade de documentos, conforme informado acima, **selecione a opção "SIM" e selecione a opção "SOMENTE O TERMO DE VERACIDADE".**

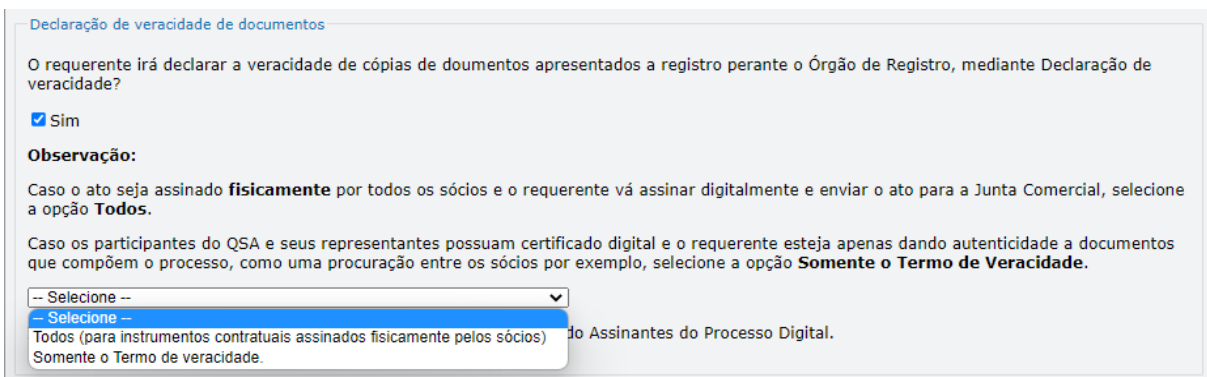

Conforme Instrução Normativa DREI nº 81 de 2020 (art. 36, §4º), **considera-se REQUERENTE** o empresário, titular, sócio, cooperado, acionista, administrador, diretor, conselheiro, usufrutuário, inventariante, os profissionais contabilistas e advogados da empresa e terceiros interessados.

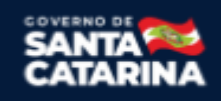

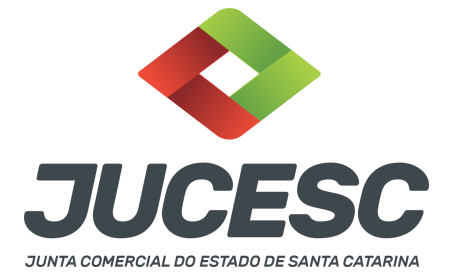

**ATENÇÃO! Quando a declaração de veracidade for firmada pelo profissional contabilista ou advogado da empresa, deve ser selecionado no campo "QUALIFICAÇÃO" a opção correspondente, além de informar o nome completo, CPF e nº de inscrição do profissional. Não há necessidade de anexar o arquivo do documento profissional (CRC ou OAB) no campo documentos auxiliares.**

**Quando a declaração de veracidade for firmada pelo empresário, titular, sócio, cooperado, acionista, administrador, diretor, conselheiro, usufrutuário ou inventariante, deve ser selecionada a opção "OUTROS", além de informar o nome completo e CPF. No caso do inventariante, deve ser anexado no campo documentos auxiliares o termo de inventariante.**

**Quando a declaração de veracidade for firmada por terceiros, este deve participar do ato no qual será arquivado. Por exemplo: arquivamento da alteração contratual com integralização de imóveis e com anuência do cônjuge. Nesse caso, o cônjuge pode ser considerado um terceiro interessado.**

**A declaração de veracidade pode ser firmada por procurador constituído como representante de sócio, empresário, acionista ou cooperado, por exemplo. Logo, o outorgado pode requerer o processo e declarar a veracidade de documentos, quando necessário. Nesse caso, deve constar na procuração poderes para o requerente (outorgado) assinar a capa do processo e declarar a veracidade de documentos do processo digital. O documento digitalizado da procuração deve ser anexado no campo documentos auxiliares.**

**Atenção!** Na tela "Conclusão e Geração de Documentos", insira no campo **"Informações de quem vai assinar capa do processo e documentos auxiliares",** o nome, CPF, telefone e e-mail daquele que irá assinar como requerente do processo e irá declarar a veracidade dos documentos anexados no assinador digital web, quando necessário declarar.

# **C - QUANDO A ASSINATURA FOR DO TIPO ASSINATURA ELETRÔNICA (ASSINATURA FORA DO PORTAL ASSINADOR DIGITAL WEB, MAS RECONHECIDA PELO SISTEMA ASSINADOR DA JUCESC)**

**Atenção!** Nesse caso o ato será assinado com certificado digital dentro do **programa Adobe Acrobat**, por exemplo. Quando anexado o arquivo em PDF do ato na aba **instrumento contratual**, o sistema assinador digital web irá reconhecer as assinaturas. Já a aba capa do processo e quando necessário, as abas declaração de veracidade e documentos auxiliares, deverão ser assinadas eletronicamente através do GOV.BR ou com certificado digital pelo requerente do processo diretamente na plataforma do assinador digital web.

No RE, na tela "Conclusão e Geração de Documentos" **insira o(s) signatário(s) do processo digital acionista(s), procurador(es), presidente ou secretário da assembleia, peritos, anuentes, e outros, conforme a necessidade -** como "assinantes do processo digital" para o sistema fazer a validação da assinatura eletrônica que consta no instrumento. O requerente deve assinar a capa do processo,

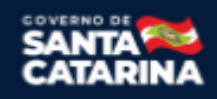

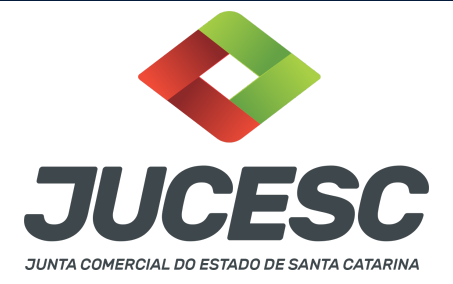

documentos auxiliares e declaração de veracidade, estes quando necessários, de forma eletrônica através do GOV.BR ou com certificado digital no asssinador digital web da JUCESC, e transmiti-lo à JUCESC.

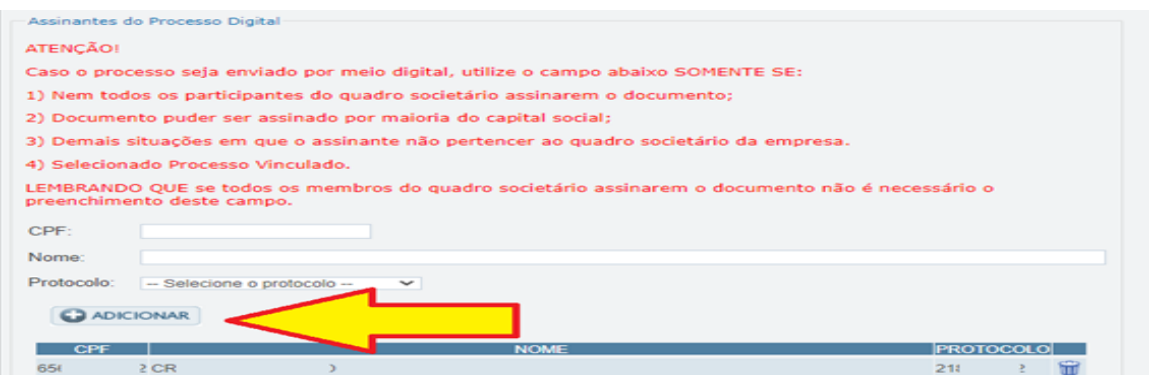

**O assinador digital web permite que o sistema identifique no arquivo de PDF anexado na aba INSTRUMENTO CONTRATUAL as assinaturas com certificado digital realizadas dentro do programa Adobe Acrobat** e, caso encontre esse certificado, é validado junto aos dados dos assinantes.

Caso encontre os dados de um dos assinantes no PDF, o assinante é automaticamente marcado no sistema com o status de que já assinou o documento.

Caso todos os assinantes sejam encontrados no PDF, o documento é marcado como assinado por completo. É importante ressaltar que nesses casos em que o sistema encontra um certificado digital de um dos assinantes no PDF, o sistema não estampará o QR Code na lateral direita da primeira página, pois essa ação vai invalidar as assinaturas existentes no PDF.

## **Neste caso, deve incluir na tela do assinador digital web:**

- A) Na aba "CAPA DO PROCESSO" a capa será gerada automaticamente pelo requerimento eletrônico;
- B) Na aba "INSTRUMENTO CONTRATUAL" anexar o ato **conforme demonstrado no passo 7 do processo da INCORPORADORA e do passo 7 do processo da INCORPORADA,** que deve ser assinado com certificado digital pelos signatários através do programa Adobe Acrobat;
- C) Na aba "DOCUMENTOS AUXILIARES", anexar os documentos em arquivo de PDF único **conforme demonstrado no passo 7 do processo da INCORPORADORA e do passo 7 do processo da INCORPORADA**, quando necessário;
- D) A aba "DECLARAÇÃO DE VERACIDADE" **deve existir quando for necessário** (por exemplo, declaração da veracidade do documento elencado na letra "C"). O sistema gera automaticamente a declaração de veracidade, todavia o requerente pode incluir a declaração de veracidade particular, conforme o seu interesse. Na aba conclusão e geração de documentos, no campo - declaração de veracidade de documentos **- selecione a opção "SIM" e selecione a opção "SOMENTE O TERMO DE VERACIDADE".** A declaração de veracidade deve ser assinada pelo requerente do processo.

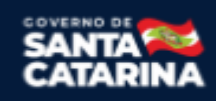

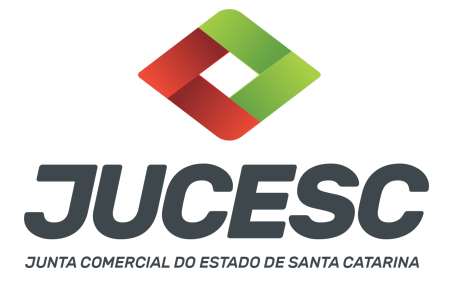

**Atenção!** Sendo o ato assinado por procurador(es), anexe o arquivo da procuração em documentos auxiliares e observe acima o procedimento de geração da declaração de veracidade.

**Atenção! Assinatura híbrida no mesmo ato a ser arquivado -** O mesmo ato poderá ser assinado de forma híbrida (certificado digital no programa Adobe Acrobat + assinatura com certificado digital e/ou assinatura do GOV.BR no assinador digital web da JUCESC). Nesse caso, observe os procedimentos informados acima sobre como informar os signatários que irão assinar com certificado digital e/ou assinatura GOV.BR no assinador digital web da JUCESC e signatários que irão assinar com certificação digital no programa Adobe Acrobat. Informe os assinantes no campo "assinantes do processo digital".

Os documentos auxiliares devem ser apresentados em um único PDF.A para inclusão do arquivo no referido ícone.

Quando necessário declarar a veracidade de documentos, conforme informado acima, **selecione a opção "SIM" e selecione a opção "SOMENTE O TERMO DE VERACIDADE".**

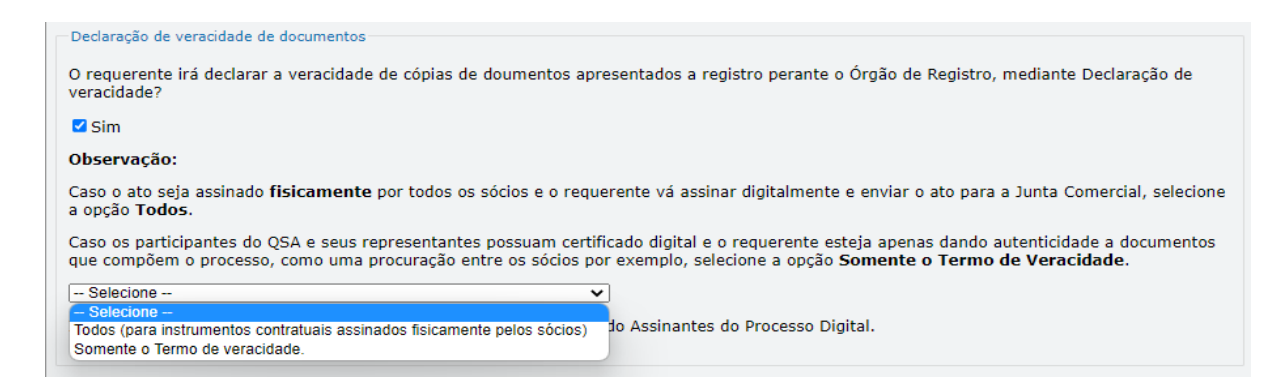

Conforme Instrução Normativa DREI nº 81 de 2020 (art. 36, §4º), **considera-se REQUERENTE** o empresário, titular, sócio, cooperado, acionista, administrador, diretor, conselheiro, usufrutuário, inventariante, os profissionais contabilistas e advogados da empresa e terceiros interessados.

**ATENÇÃO! Quando a declaração de veracidade for firmada pelo profissional contabilista ou advogado da empresa, deve ser selecionado no campo "QUALIFICAÇÃO" a opção correspondente, além de informar o nome completo, CPF e nº de inscrição do profissional. Não há necessidade de anexar o arquivo do documento profissional (CRC ou OAB) no campo documentos auxiliares.**

**Quando a declaração de veracidade for firmada pelo empresário, titular, sócio, cooperado, acionista, administrador, diretor, conselheiro, usufrutuário ou inventariante, deve ser selecionada a opção "OUTROS", além de informar o nome completo e CPF. No caso do inventariante, deve ser anexado no campo documentos auxiliares o termo de inventariante.**

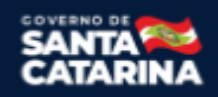

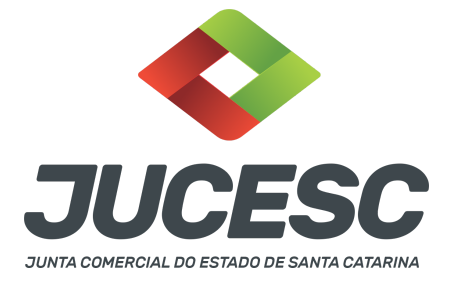

**Quando a declaração de veracidade for firmada por terceiros, este deve participar do ato no qual será arquivado. Por exemplo: arquivamento da alteração contratual com integralização de imóveis e com anuência do cônjuge. Nesse caso, o cônjuge pode ser considerado um terceiro interessado.**

**A declaração de veracidade pode ser firmada por procurador constituído como representante de sócio, empresário, acionista ou cooperado, por exemplo. Logo, o outorgado pode requerer o processo e declarar a veracidade de documentos, quando necessário. Nesse caso, deve constar na procuração poderes para o requerente (outorgado) assinar a capa do processo e declarar a veracidade de documentos do processo digital. O documento digitalizado da procuração deve ser anexado no campo documentos auxiliares.**

**Atenção!** Na tela "Conclusão e Geração de Documentos", insira no campo **"Informações de quem vai assinar capa do processo e documentos auxiliares",** o nome, CPF, telefone e e-mail daquele que irá assinar como requerente do processo e irá declarar a veracidade dos documentos anexados no assinador digital web, quando necessário declarar.

# **D - QUANDO A ASSINATURA FOR DO TIPO ASSINATURA ELETRÔNICA (ASSINATURA FORA DO PORTAL ASSINADOR DIGITAL WEB DA JUCESC)**

**Atenção!** O ato pode ser assinado eletronicamente através de qualquer outro meio de comprovação de autoria e integridade de assinatura de documentos em forma eletrônica, como, por exemplo, assinatura eletrônica em portais de assinaturas de terceiros. Nesse caso, será **OBRIGATÓRIO** apresentar a declaração de veracidade assinada pelo requerente, pois a assinatura eletrônica será realizada em outro portal, aplicativo ou software. No entanto, a aba instrumento contratual, assim como as demais abas - capa do processo, declaração de veracidade e documentos auxiliares, esta última quando necessário - deverão ser assinadas eletronicamente através do GOV.BR ou com certificado digital pelo requerente do processo diretamente na plataforma do assinador digital web da JUCESC.

No RE, na tela "Conclusão e Geração de Documentos", insira no campo **"Informações de quem vai assinar capa do processo e documentos auxiliares",** o nome, CPF, telefone e e-mail daquele que irá assinar como requerente do processo e irá declarar a veracidade dos documentos anexados no assinador digital web. É necessário que o requerente assine eletronicamente através do GOV.BR ou com certificado digital na tela do assinador digital web, para o sistema permitir a transmissão do processo à JUCESC.

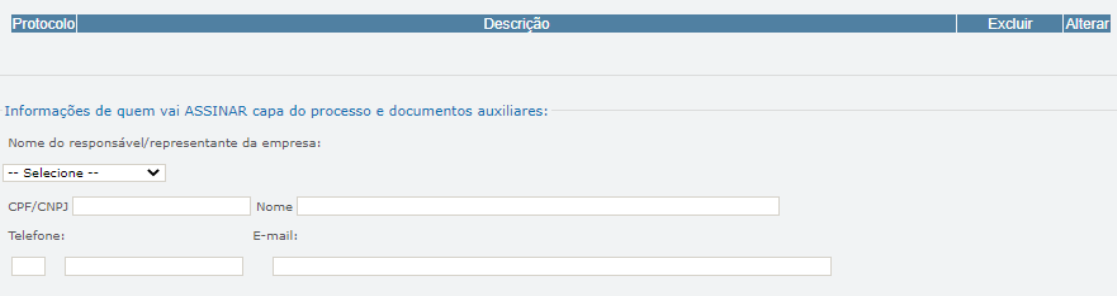

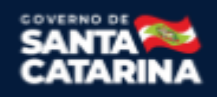

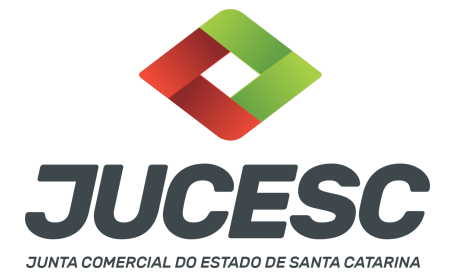

#### **Neste caso, deve incluir na tela do assinador digital web:**

- A) Na aba "CAPA DO PROCESSO" a capa será gerada automaticamente pelo requerimento eletrônico;
- B) Na aba "INSTRUMENTO CONTRATUAL" anexar o ato **conforme demonstrado no passo 7 do processo da INCORPORADORA e do passo 7 do processo da INCORPORADA,** que deve ser assinado eletronicamente pelos signatários através de portal de assinaturas eletrônicas de terceiros. No entanto, a aba instrumento contratual deverá ser assinada eletronicamente através do GOV.BR ou com certificado digital pelo requerente do processo diretamente na plataforma do assinador digital web;
- C) Na aba "DOCUMENTOS AUXILIARES", anexar os documentos em arquivo de PDF único **conforme demonstrado no passo 7 do processo da INCORPORADORA e do passo 7 do processo da INCORPORADA**, quando necessário;
- D) A aba "DECLARAÇÃO DE VERACIDADE" **deve existir** (declaração da veracidade dos documentos elencados nas letras "B" e "C"). O sistema gera automaticamente a declaração de veracidade, todavia o requerente pode incluir a declaração de veracidade particular, conforme o seu interesse. Na aba conclusão e geração de documentos, no campo - declaração de veracidade de documentos  **selecione a opção "SIM" e selecione a opção "TODOS".** A declaração de veracidade deve ser assinada pelo requerente do processo.

**Atenção!** Sendo o ato assinado por procurador(es), anexe o arquivo da procuração em documentos auxiliares e observe acima o procedimento de geração da declaração de veracidade.

**Atenção! Assinatura híbrida no mesmo ato a ser arquivado -** O mesmo ato poderá ser assinado de forma híbrida (caneta + assinatura eletrônica em portais de assinaturas eletrônicas de terceiros). Nesse caso, observe os procedimentos informados acima referente à geração da declaração de veracidade.

Os documentos auxiliares devem ser apresentados em um único PDF.A para inclusão do arquivo no referido ícone.

Quando necessário declarar a veracidade de documentos, conforme informado acima, **selecione a opção "SIM" e selecione a opção "TODOS".**

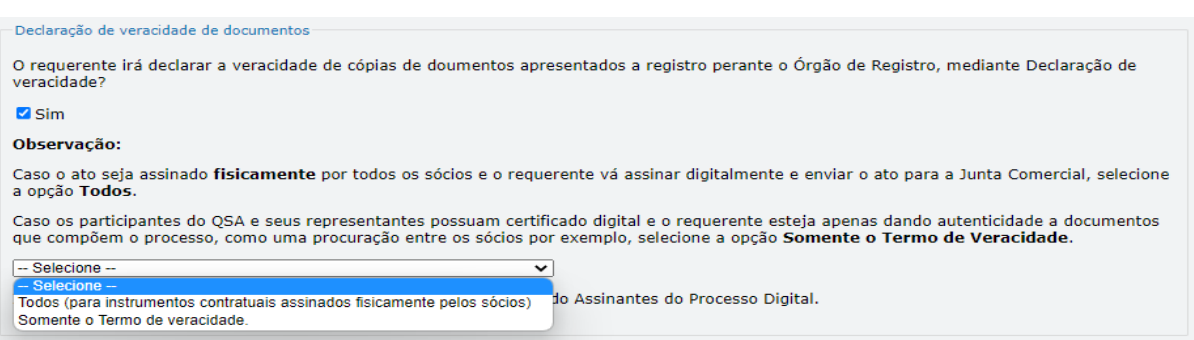

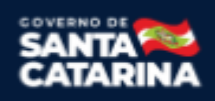

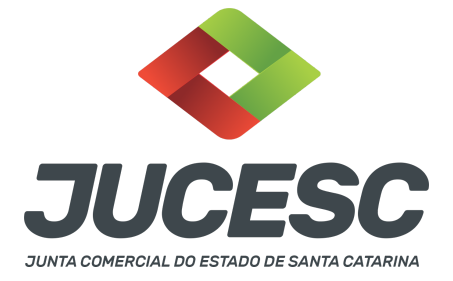

Conforme Instrução Normativa DREI nº 81 de 2020 (art. 36, §4º), **considera-se REQUERENTE** o empresário, titular, sócio, cooperado, acionista, administrador, diretor, conselheiro, usufrutuário, inventariante, os profissionais contabilistas e advogados da empresa e terceiros interessados.

**ATENÇÃO! Quando a declaração de veracidade for firmada pelo profissional contabilista ou advogado da empresa, deve ser selecionado no campo "QUALIFICAÇÃO" a opção correspondente, além de informar o nome completo, CPF e nº de inscrição do profissional. Não há necessidade de anexar o arquivo do documento profissional (CRC ou OAB) no campo documentos auxiliares.**

**Quando a declaração de veracidade for firmada pelo empresário, titular, sócio, cooperado, acionista, administrador, diretor, conselheiro, usufrutuário ou inventariante, deve ser selecionada a opção "OUTROS", além de informar o nome completo e CPF. No caso do inventariante, deve ser anexado no campo documentos auxiliares o termo de inventariante.**

**Quando a declaração de veracidade for firmada por terceiros, este deve participar do ato no qual será arquivado. Por exemplo: arquivamento da alteração contratual com integralização de imóveis e com anuência do cônjuge. Nesse caso, o cônjuge pode ser considerado um terceiro interessado.**

**A declaração de veracidade pode ser firmada por procurador constituído como representante de sócio, empresário, acionista ou cooperado, por exemplo. Logo, o outorgado pode requerer o processo e declarar a veracidade de documentos, quando necessário. Nesse caso, deve constar na procuração poderes para o requerente (outorgado) assinar a capa do processo e declarar a veracidade de documentos do processo digital. O documento digitalizado da procuração deve ser anexado no campo documentos auxiliares.**

**E - QUANDO A ASSINATURA FOR FEITA DE PRÓPRIO PUNHO PELO SIGNATÁRIO,** OBRIGATÓRIO apresentar a declaração de veracidade assinada pelo requerente.

**Atenção!** O ato poderá ser assinado à caneta. Nesse caso, será **OBRIGATÓRIO** apresentar a declaração de veracidade. No entanto, a aba instrumento contratual, assim como as demais abas - capa do processo, declaração de veracidade e documentos auxiliares, esta última quando necessário - deverão ser assinadas eletronicamente através do GOV.BR ou com certificado digital pelo requerente do processo diretamente na plataforma do assinador digital web da JUCESC.

No RE, na tela "Conclusão e Geração de Documentos", insira no campo **"Informações de quem vai assinar capa do processo e documentos auxiliares",** o nome, CPF, telefone e e-mail daquele que irá assinar como requerente do processo e irá declarar a veracidade dos documentos anexados no assinador digital web. É necessário que o requerente assine eletronicamente através do GOV.BR ou com certificado digital na tela do assinador digital web, para o sistema permitir a transmissão do processo à JUCESC.

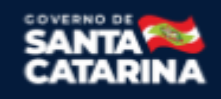

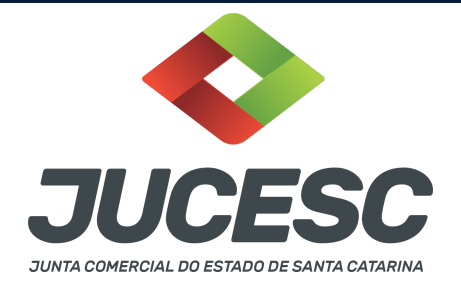

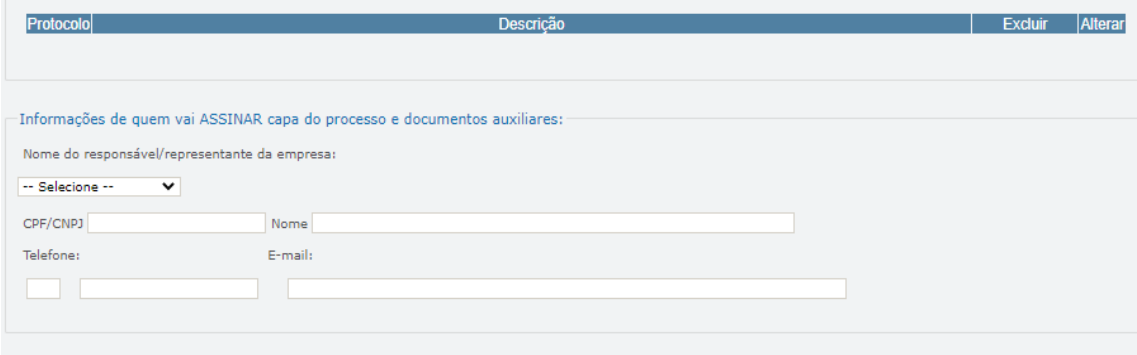

#### **Neste caso, deve incluir na tela do assinador digital web:**

- A) Na aba "CAPA DO PROCESSO" a capa será gerada automaticamente pelo requerimento eletrônico;
- B) Na aba "INSTRUMENTO CONTRATUAL" anexar o ato **conforme demonstrado no passo 7 do processo da INCORPORADORA e do passo 7 do processo da INCORPORADA,** que deve ser assinado à caneta pelos signatários. No entanto, a aba instrumento contratual deverá ser assinada eletronicamente através do GOV.BR ou com certificado digital pelo requerente do processo diretamente na plataforma do assinador digital web;
- C) Na aba "DOCUMENTOS AUXILIARES", anexar os documentos em arquivo de PDF único **conforme demonstrado no passo 7 do processo da INCORPORADORA e do passo 7 do processo da INCORPORADA**, quando necessário;
- D) A aba "DECLARAÇÃO DE VERACIDADE" **deve existir** (declaração da veracidade dos documentos elencados nas letras "B" e "C"). O sistema gera automaticamente a declaração de veracidade, todavia o requerente pode incluir a declaração de veracidade particular, conforme o seu interesse. Na aba conclusão e geração de documentos, no campo - declaração de veracidade de documentos  **selecione a opção "SIM" e selecione a opção "TODOS".** A declaração de veracidade deve ser assinada pelo requerente do processo.

**Atenção!** Sendo o ato assinado por procurador(es), anexe o arquivo da procuração em documentos auxiliares e observe acima o procedimento de geração da declaração de veracidade.

**Atenção! Assinatura híbrida no mesmo ato a ser arquivado -** O mesmo ato poderá ser assinado de forma híbrida (caneta + assinatura eletrônica em portais de assinaturas eletrônicas de terceiros). Nesse caso, observe os procedimentos informados acima referente à geração da declaração de veracidade.

Os documentos auxiliares devem ser apresentados em um único PDF.A para inclusão do arquivo no referido ícone.

Quando necessário declarar a veracidade de documentos, conforme informado acima, **selecione a opção "SIM" e selecione a opção "TODOS".**

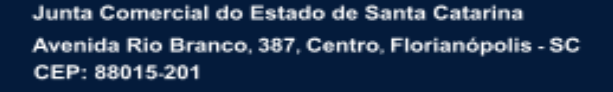

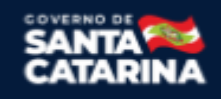

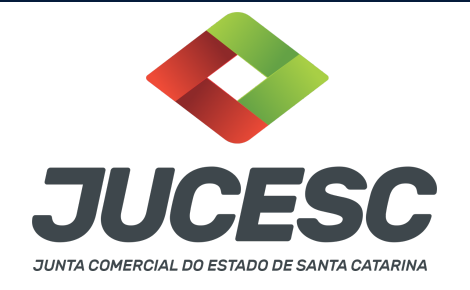

#### Declaração de veracidade de documentos O requerente irá declarar a veracidade de cópias de doumentos apresentados a registro perante o Órgão de Registro, mediante Declaração de veracidade?  $\blacksquare$  Sim Observação: Caso o ato seja assinado fisicamente por todos os sócios e o requerente vá assinar digitalmente e enviar o ato para a Junta Comercial, selecione a opcão Todos. Caso os participantes do QSA e seus representantes possuam certificado digital e o requerente esteja apenas dando autenticidade a documentos que compõem o processo, como uma procuração entre os sócios por exemplo, selecione a opção Somente o Termo de Veracidade.  $-$  Selecione  $\cdot$ do Assinantes do Processo Digital. Todos (para instrumentos contratuais assinados fisicamente pelos sócios) Somente o Termo de veracidade.

Conforme Instrução Normativa DREI nº 81 de 2020 (art. 36, §4º), **considera-se REQUERENTE** o empresário, titular, sócio, cooperado, acionista, administrador, diretor, conselheiro, usufrutuário, inventariante, os profissionais contabilistas e advogados da empresa e terceiros interessados.

**ATENÇÃO! Quando a declaração de veracidade for firmada pelo profissional contabilista ou advogado da empresa, deve ser selecionado no campo "QUALIFICAÇÃO" a opção correspondente, além de informar o nome completo, CPF e nº de inscrição do profissional. Não há necessidade de anexar o arquivo do documento profissional (CRC ou OAB) no campo documentos auxiliares.**

**Quando a declaração de veracidade for firmada pelo empresário, titular, sócio, cooperado, acionista, administrador, diretor, conselheiro, usufrutuário ou inventariante, deve ser selecionada a opção "OUTROS", além de informar o nome completo e CPF. No caso do inventariante, deve ser anexado no campo documentos auxiliares o termo de inventariante.**

**Quando a declaração de veracidade for firmada por terceiros, este deve participar do ato no qual será arquivado. Por exemplo: arquivamento da alteração contratual com integralização de imóveis e com anuência do cônjuge. Nesse caso, o cônjuge pode ser considerado um terceiro interessado.**

**A declaração de veracidade pode ser firmada por procurador constituído como representante de sócio, empresário, acionista ou cooperado, por exemplo. Logo, o outorgado pode requerer o processo e declarar a veracidade de documentos, quando necessário. Nesse caso, deve constar na procuração poderes para o requerente (outorgado) assinar a capa do processo e declarar a veracidade de documentos do processo digital. O documento digitalizado da procuração deve ser anexado no campo documentos auxiliares.**

# **3 - OPERAÇÃO ENVOLVENDO SOCIEDADES LOCALIZADAS EM ESTADOS DIFERENTES**

De acordo com o art. 73 da Instrução Normativa DREI 81, de 2020, as sociedades envolvidas na operação de incorporação que tenham sede em outra unidade da federação, deverão arquivar a requerimento dos administradores da incorporadora na Junta Comercial da respectiva jurisdição os seus atos específicos:

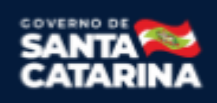

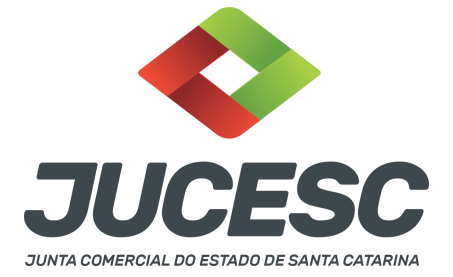

I - na sede da incorporadora: o instrumento que deliberou a incorporação; e

II - na sede da incorporada: o instrumento que deliberou a sua incorporação, instruído com certidão de arquivamento do ato da incorporadora, na Junta Comercial de sua sede.

**Atenção!** Portanto, primeiro deve ser registrado o processo da sociedade incorporadora e depois o processo da incorporada. No processo da incorporada deve ser anexado o ato da incorporação já registrado na Junta Comercial de localização da sede da sociedade incorporadora.

**Por exemplo**: Sociedade incorporadora com sede no Paraná e sociedade incorporada com sede em Santa Catarina. Primeiro deve ser feito o registro na Junta Comercial do Estado do Paraná referente ao processo da sociedade incorporadora. Depois deve ser registrado na Junta Comercial do Estado de Santa Catarina o processo da incorporada. Logo, na tela do assinador web digital deve ser anexado além dos atos informados no **passo 07 - sociedade incorporada** - também o ato da incorporadora já registrado na Junta Comercial do Estado do Paraná, todavia o ato deve ser anexado em **documentos auxiliares.**

# **4 - PROCESSOS QUE IRÃO TRAMITAR EM CONJUNTO (PROCESSOS PARALELOS) DE EMPRESAS DIFERENTES: COMO INFORMAR NO SISTEMA?**

Deverão ser informados os protocolos dos processos no sistema requerimento eletrônico quando houver necessidade de dois processos de **empresas diferentes tramitarem juntos (empresas com sede em Santa Catarina)**, ou seja, será gerado um requerimento eletrônico para cada empresa e na aba **"documentos gerados"** de cada requerimento deverá ser informado o protocolo do processo gerado pelo outro requerimento.

**Exemplo**: Solicitação do registro do processo da **INCORPORADORA - SOCIEDADE A** e do processo da **INCORPORADA - SOCIEDADE B**. Nesse caso, a SOCIEDADE A deverá solicitar o requerimento eletrônico, no qual será gerado um protocolo do processo da SOCIEDADE A. Já a SOCIEDADE B, deverá solicitar outro requerimento eletrônico em separado, no qual será gerado um protocolo do processo da SOCIEDADE B. Sendo assim, deverá ser informado **em cada requerimento**, na aba **"documentos gerados"**, o seguinte:

 $\rightarrow$  No requerimento eletrônico do processo da SOCIEDADE A - INCORPORADORA deverá ser mencionado o protocolo do processo da SOCIEDADE B - INCORPORADA.

 $\rightarrow$  No requerimento eletrônico do processo da SOCIEDADE B - INCORPORADA deverá ser mencionado o protocolo do processo da SOCIEDADE A - INCORPORADORA.

**Atenção!** Caso tenha o envolvimento de outras sociedades incorporadas na operação de incorporação, realize o mesmo procedimento descrito acima

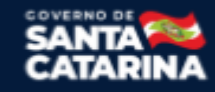